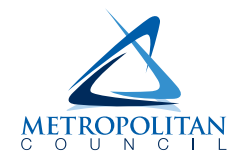

# **EMPLOYEE SELF SERVICE**

## **Instructions for turning off pop-up blockers on your internet browser**

Pop-up blockers may prevent you from opening documents such as your pay stubs in Employee Self Service (ESS). The steps may vary if you are using a different version of the browser. Refer to your browser's help section if the directions here are not applicable to your browser.

- Microsoft Edge [page 1](#page-0-0)
- Google Chrome [page 2](#page-1-0)
- Firefox **manually contained** and [page 3](#page-2-0)

#### <span id="page-0-0"></span>**Microsoft Edge**

When Edge blocks pop-ups, the alert icon  $\Box$  appears in the address bar. If you click on the icon, you can see the pop-ups that have been blocked for that page. To allow pop-ups for that specific site, click the pop-up alert icon in the address bar. Select the option to always allow pop-ups for the site. Click the **Done** button.

#### **To proactively allow pop-ups for specific sites:**

- 1. Open Edge and click the ellipsis icon  $\Box$  for **Settings and More** in the top right corner.
- 2. Select **Settings**.
- 3. Select **Cookies and site permissions**.
- 4. Click **Pop-ups and redirects**. Click the **Add** button in the **Allow** section.
- 5. Enter the URL of the site for which you'd like to allow pop-ups and click the **Add** button. After that, the site will be listed in the Allow section.

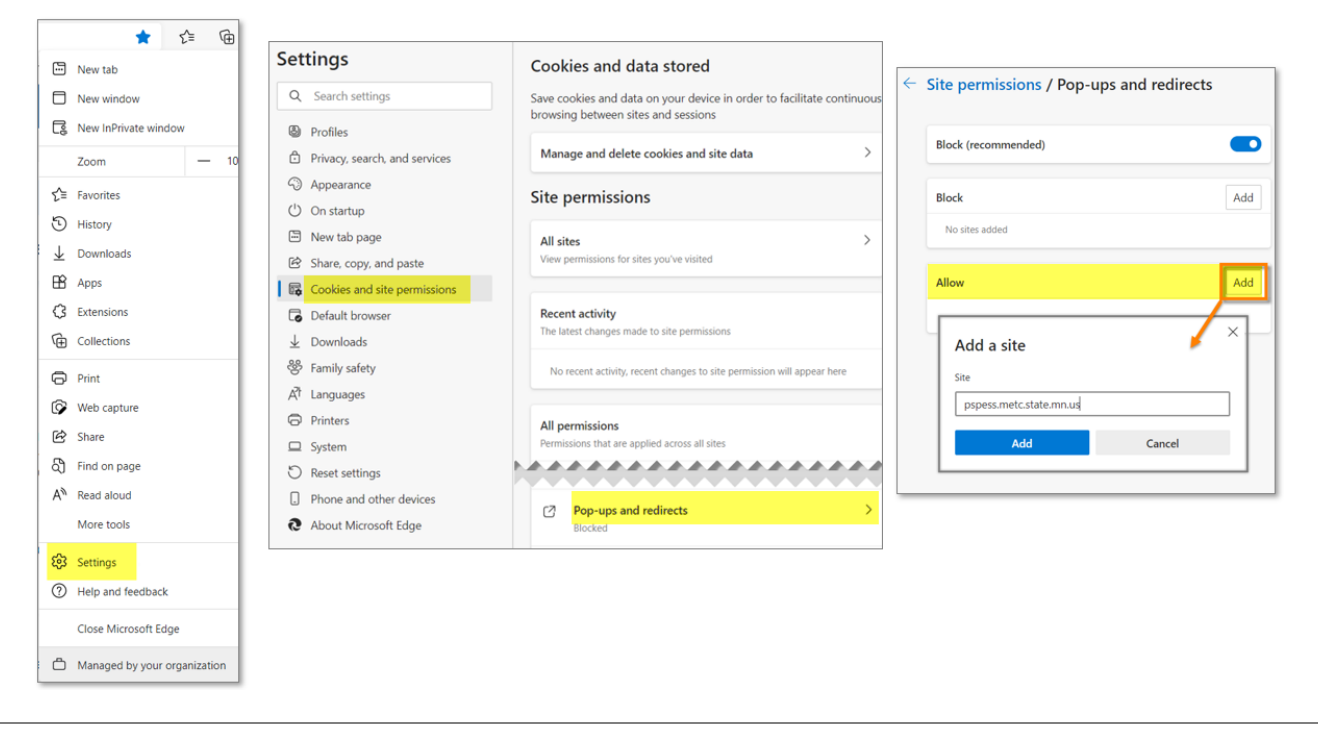

## <span id="page-1-0"></span>**Google Chrome**

When Chrome blocks pop-ups, the alert icon  $\mathbb{R}^{\times}$  appears in the address bar. If you click on the icon, you can see the pop-ups that have been blocked for that page. To allow pop-ups for that specific site, click the pop-up alert icon in the address bar. Select the option to always allow pop-ups for the site. Click the **Done** button.

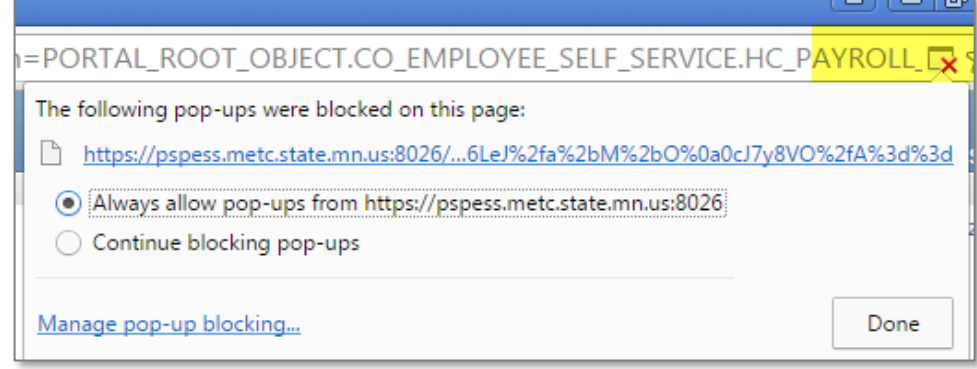

#### **To proactively allow pop-ups for specific sites:**

- 1. Click the ellipsis icon  $\begin{bmatrix} \vdots \\ \vdots \end{bmatrix}$  in the top right hand corner of your browser.
- 2. Click **Settings**.
- 3. Click **Privacy and security**.
- 4. Click **Site Settings**.
- 5. Click **Pop-ups and redirects**.
- 6. Click **Add** in the **Allowed to send pop-ups and use redirects** section and enter the URL.

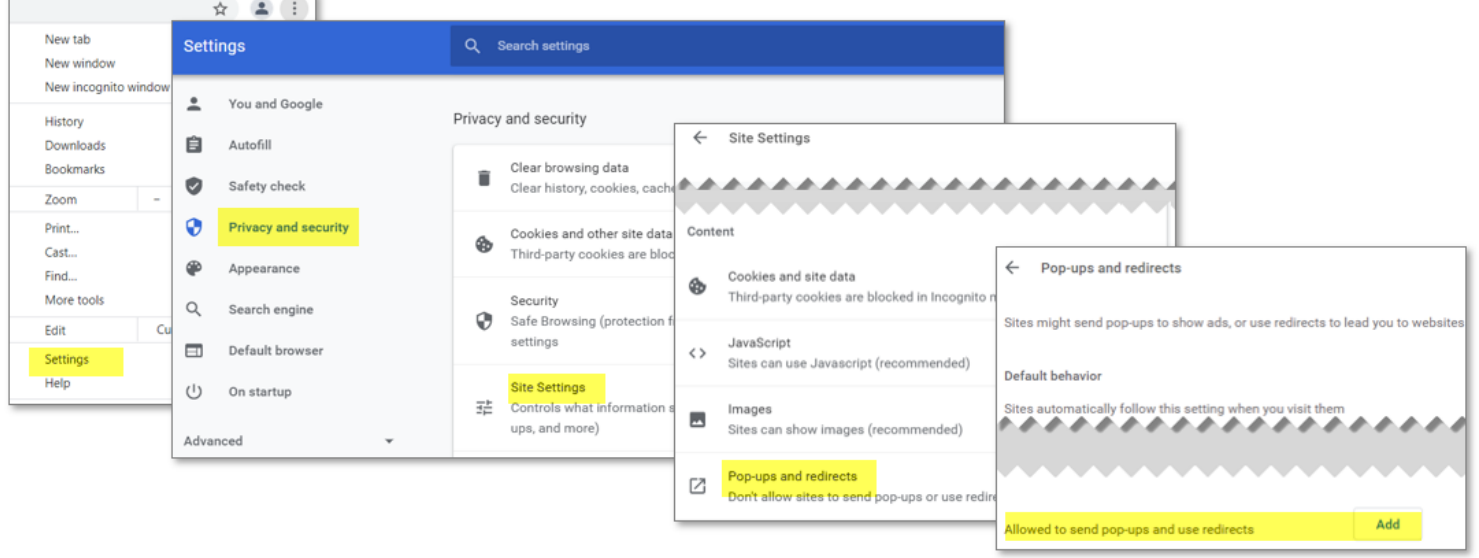

<span id="page-2-0"></span>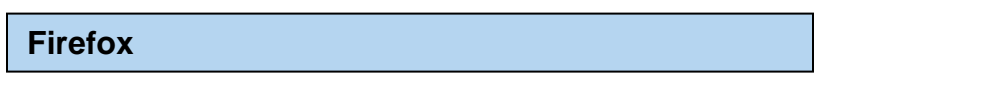

When Firefox blocks pop-ups, it displays the icon  $\Box$  in the address bar as well as an information bar.

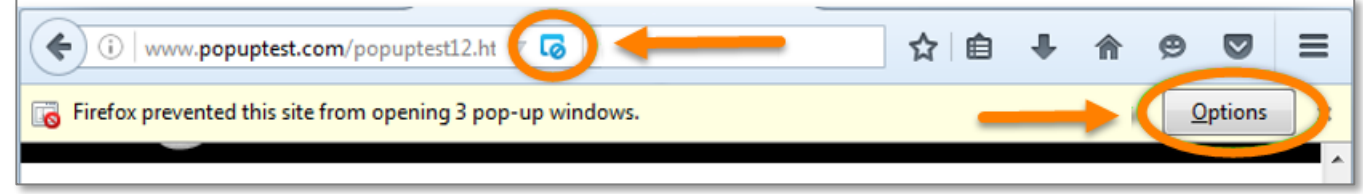

Clicking either the **interpretation** or the **Options** button in the information bar displays a menu where you may choose to allow pop-ups for the site, edit the pop-up blocker options, or to not show the message. You may also choose to show individual pop-ups.

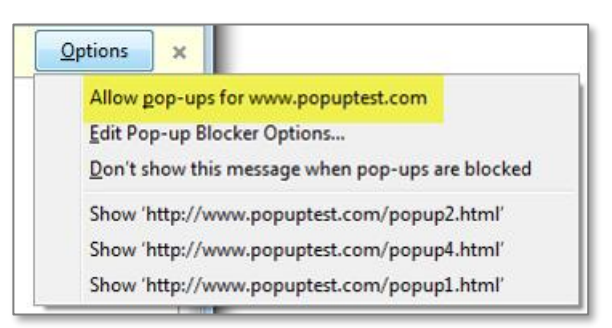

### **To proactively allow pop-ups for specific sites:**

- 1. Click the menu icon  $\equiv$  in the top right hand corner of your browser.
- 2. Click **Options**.
- 3. Click **Privacy and Security**.
- 4. In the **Permissions** section, click the **Exceptions** button for **Block pop-up windows**.
- 5. Enter the URL of the site for which you'd like to allow pop-ups and click the **Allow** button and then click the **Save Changes** button.

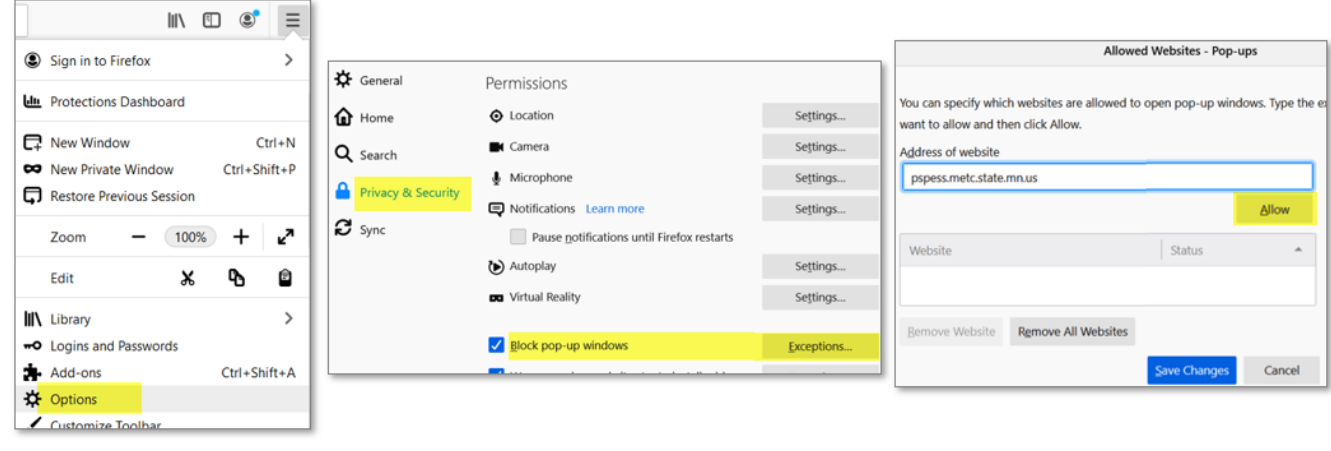

Last updated 12/20/2022